# **Covid Relief Fund for Tourism Sector**

To receive the financial assistance from the government, one can register on the Uttarakhand Tourism portal https://uttarakhandtourism.gov.in/travel/

After the confirmation, the concerned DTDO will deposit the amount directly in the account of the beneficiary through DBT on the behalf of District Magistrate. Home stay owners who are registered with UTDB can also avail this scheme.

#### **Beneficiaries/Benefits under the scheme**

- Rs 2,000 per month for 6 months to be given to the persons working in the operation of various activities of tourism business registered in tourism and other departments
- The registered tour operator, the adventure tour operator will be given financial assistance at the rate of Rs 10,000
- 630 trekker guides registered with the tourism department will get financial assistance at the rate of Rs 10,000
- Financial assistance of Rs 10,000 will be given to 93 boat operators of Tehri Lake
- Businessmen in the tourism department will be given exemption in license and renewal fees
- Businessmen of registered rafting and aero sports will get exemption in license renewal fees
- Exemption in license renewal fee will be given for 98 boat operators in Tehri Lake in the year 2021-22
- Financial assistance will be provided on interest reimbursement for 6 months in the finance department for Veer Chandra Singh Garhwali and Deendayal Upadhyay Home Stay Scheme loan.

#### **HOW TO REGISTER**

For travel trade visit this link : https://uttarakhandtourism.gov.in/travel/ For instructions to fill staff details please refer to the user manual below:

## **USER MANUAL**

This user manual will help the property owners to provide staff details while registering for any application on the travel trade portal. This information will help the tourism department to compute and analyse staff working for tourism industry.

### Additional & Employee Details

The property owner needs to fill the staff details in Additional & Employee details tab on the travel trade portal after login.

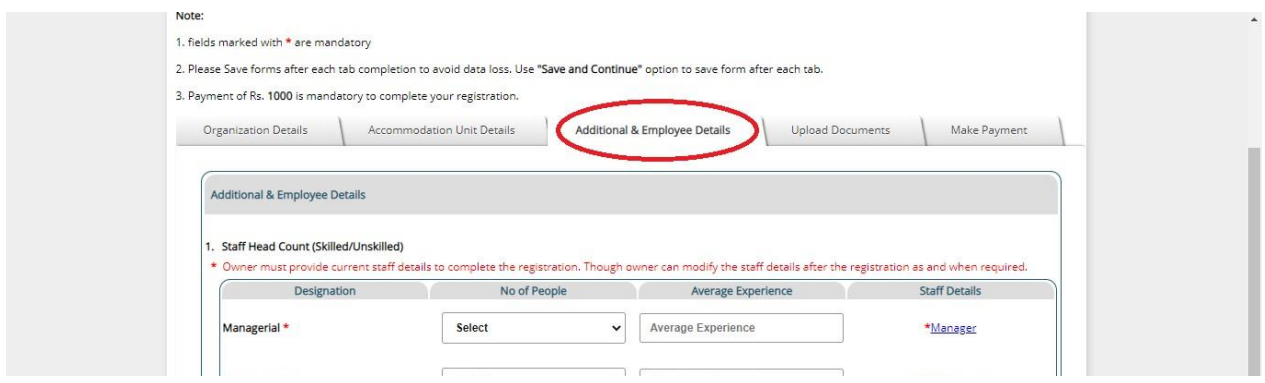

Step 1: For managerial, middle level and junior level staff, the property owner would first select the number of people and input their average experience respectively.

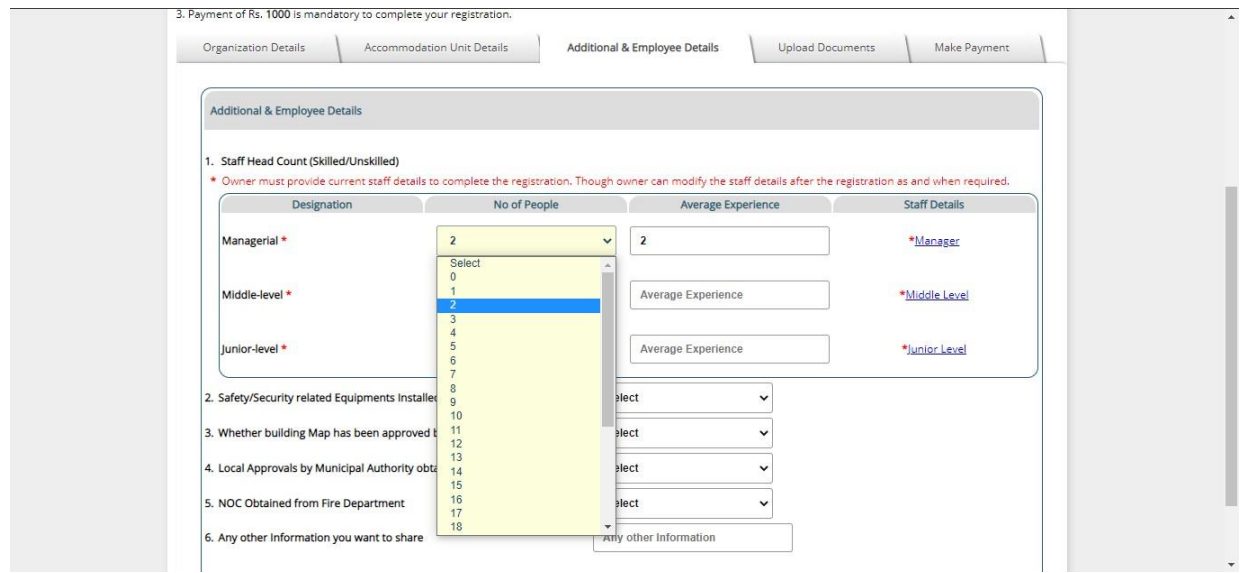

Step 2: Then click on the link given under the heading "Staff Details" column for inserting the details of individual staff members. For example click on "Manager" under "Staff Details" to feed the information about managerial staff.

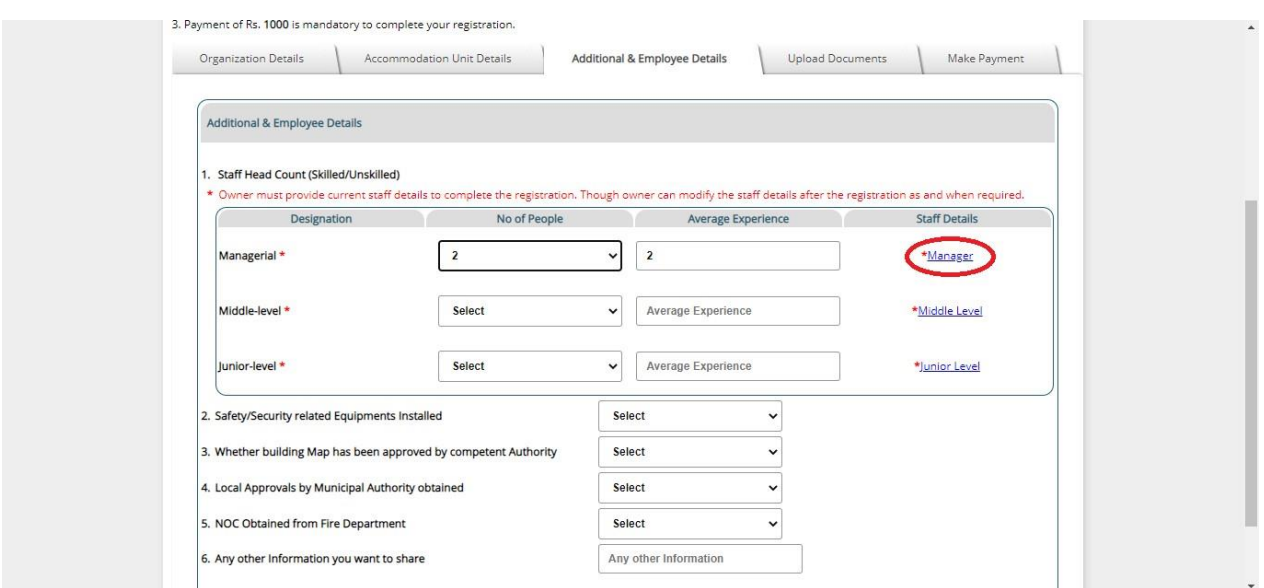

Step 3: A form will appear on the screen in which the property owner will feed the details of the respective staff members. Here, in the example for managerial staff, the property owner has selected Number of people as 2, so 2 forms are generated with the name manager 1 and manager 2 respectively:

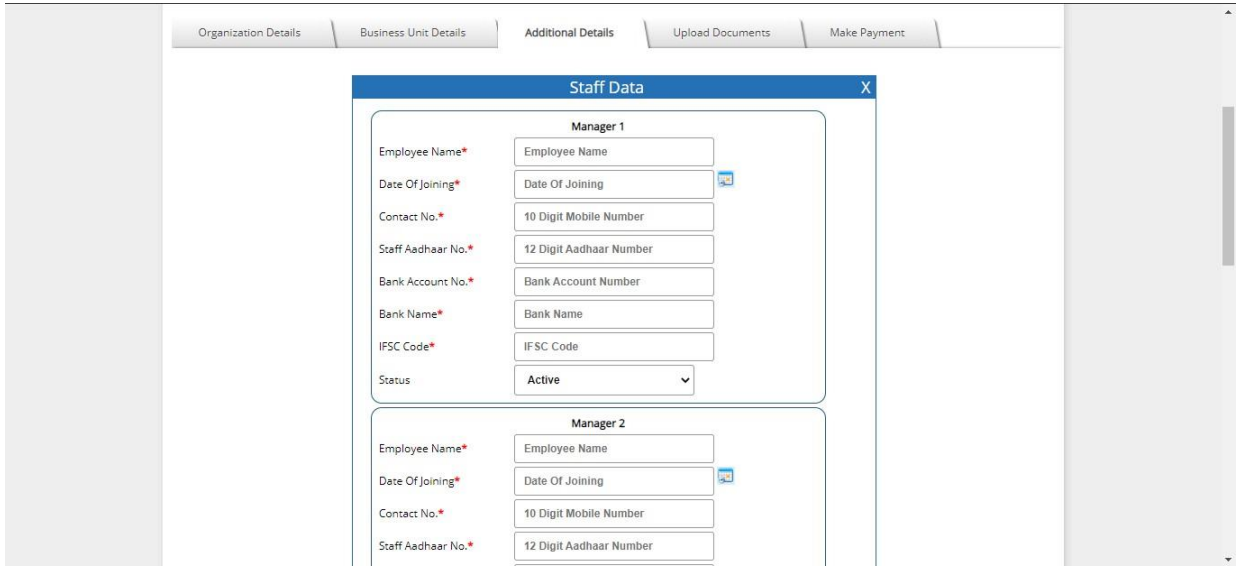

Step 4: These details are mandatory to be filled and after clicking the check box below, the property owner can save the form and proceed.

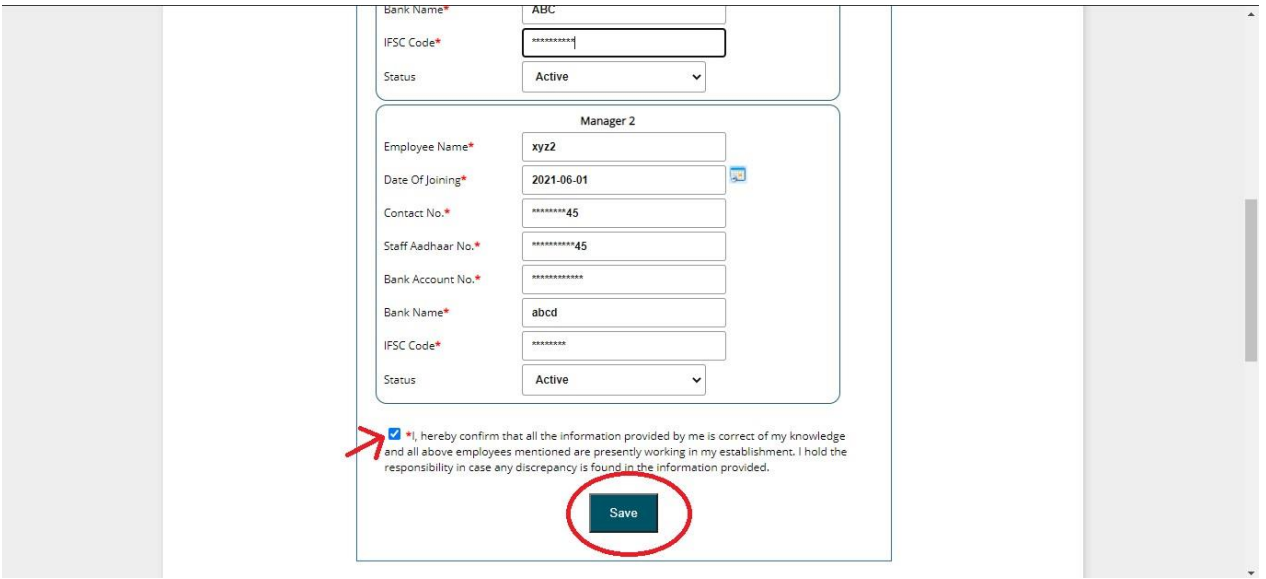

Step 5: Similarly the property owner needs to provide details of middle level and junior level staff. And then proceed to Save & Continue for submitting the application.

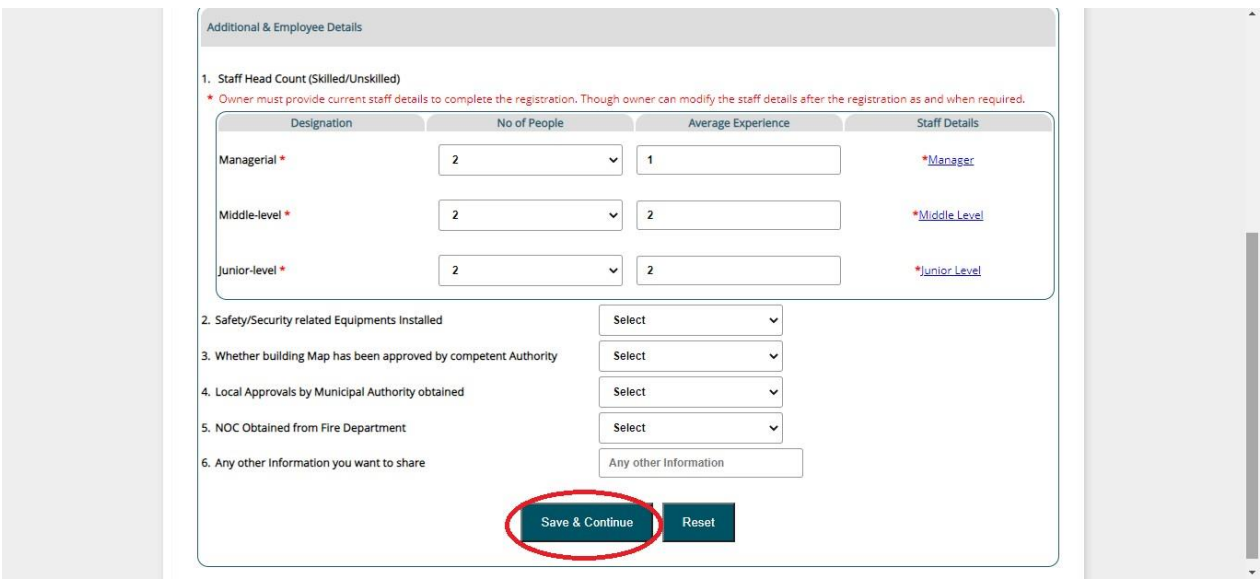

In case of any query or clarification, property owner may write an email to [traveltradeutdb@gmail.com](mailto:traveltradeutdb@gmail.com)